# FLIR

## **Quick Connection Guide** DNR500 Series

## HD Network Video Surveillance Recorder

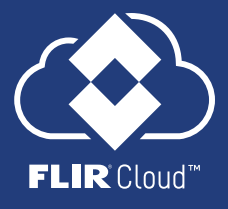

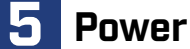

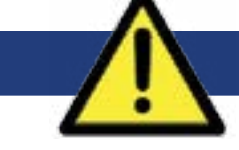

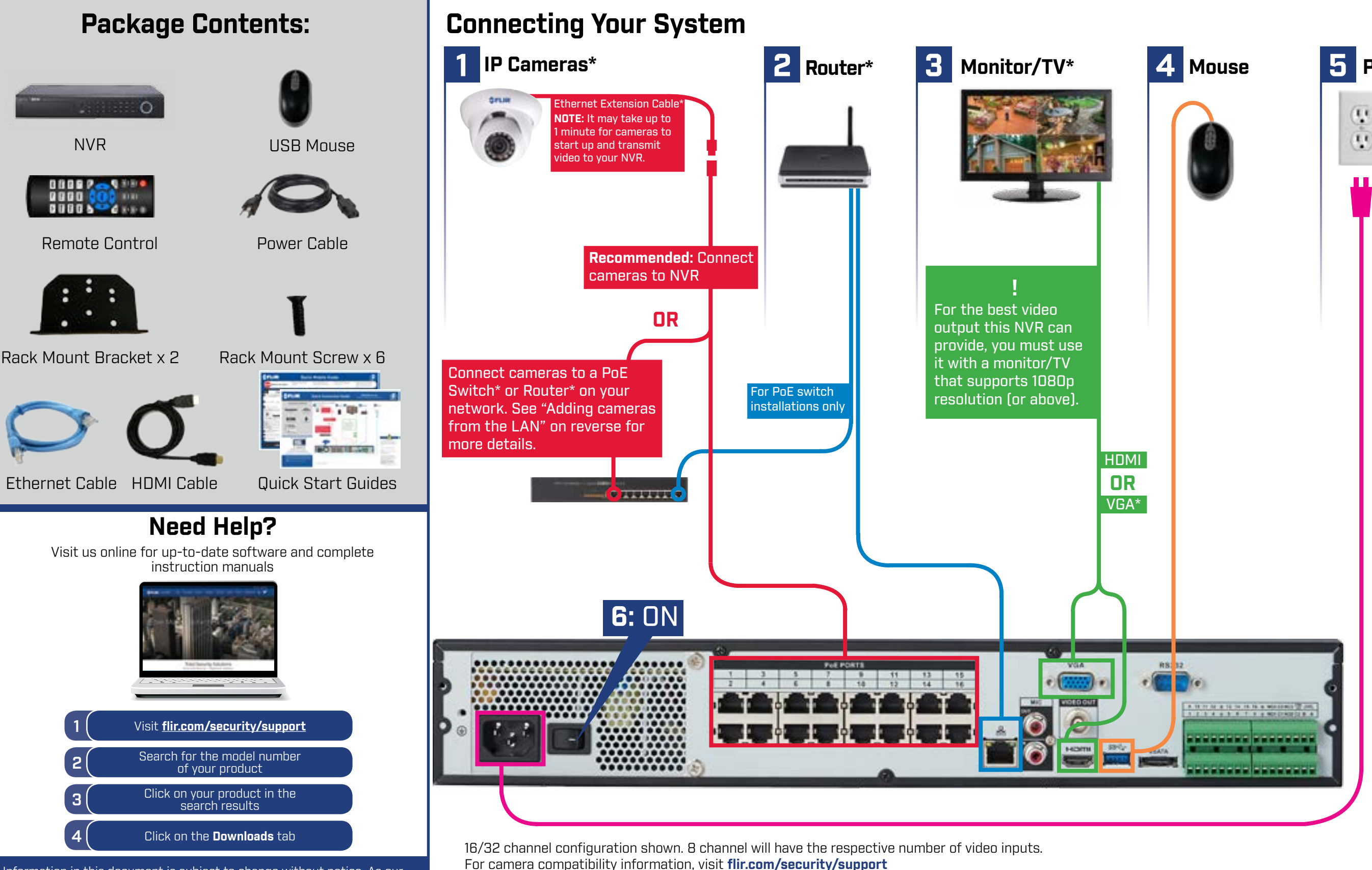

\*Not included/sold separately.

#### **Firmware Update**

This system features automatic firmware upgrades for enhanced functionality. **It is required to upgrade your system to the latest firmware version.**

If a firmware upgrade is available:

1. After startup, a notification will appear asking you to upgrade the firmware. Click **OK** to upgrade.

2. The system will download and install the firmware upgrade. Wait for the firmware update to complete. The system may restart during the firmware upgrade process. **DO NOT power off or disconnect the power cable during firmware installation.**

#### **Beeping**

If the system is beeping after startup, the Ethernet cable may not be connected or the system may not be connected to the network.

#### **To stop the beeping:**

1. Connect an Ethernet cable from the system to your router. **OR**

2. Right click and click **Disable Beep**.

Information in this document is subject to change without notice. As our products are subject to continuous improvement, FLIR Systems, Inc. and our subsidiaries reserve the right to modify product design, specifications and prices, without notice and without incurring any obligation. E&OE © 2017 FLIR Systems, Inc. All rights reserved.

## Quick Connection Guide

## **Playback and Search**

1. From live view, right-click and then click **Search**.

2. Log in using the system user name (default: **admin**) and password (default: **000000**).

3. Use the calendar on the right to select the date to

- 
- 
- playback.

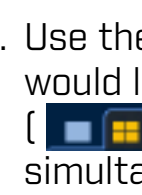

4. Use the drop-down menus to select the channels you would like to playback. Click the display options  $\begin{bmatrix} \begin{bmatrix} \begin{bmatrix} 1 \end{bmatrix} & \begin{bmatrix} 1 \end{bmatrix} & \begin{bmatrix} 1 \end{bmatrix} & \begin{bmatrix} 1 \end{bmatrix} & \begin{bmatrix} 1 \end{bmatrix} & \begin{bmatrix} 1 \end{bmatrix} & \begin{bmatrix} 1 \end{bmatrix} & \begin{bmatrix} 1 \end{bmatrix} & \begin{bmatrix} 1 \end{bmatrix} & \begin{bmatrix} 1 \end{bmatrix} & \begin{bmatrix} 1 \end{bmatrix} & \begin{bmatrix} 1 \end{bmatrix} & \begin{bmatrix} 1 \end{bmatrix} & \begin{bmatrix} 1 \end{bmatrix$ simultaneously.

5. Click inside the video bar to select the playback time. Playback starts immediately at the selected time.

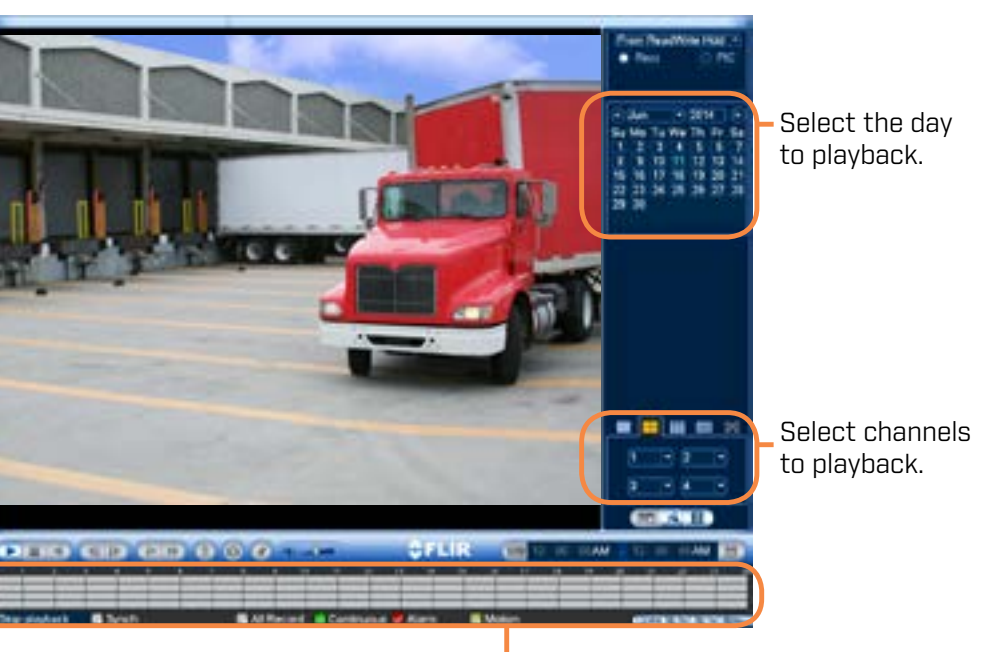

Click inside the bar to select a playback time.

### **Adding Cameras from the LAN**

- 1. Connect the camera to a router or switch on the same network as the NVR.
- 2. Right-click and select **Remote Device**. Log in using the admin account (default User Name: **admin**; default Password: **000000**).

**NOTE:** Please visit **flir.com/security/support** for a list of compatible IP cameras.

Follow the steps below to add cameras that are not directly connected to the Power over Ethernet (PoE) ports on the back of the NVR.

(Optional) Check **NTP** to sync your system with an Internet

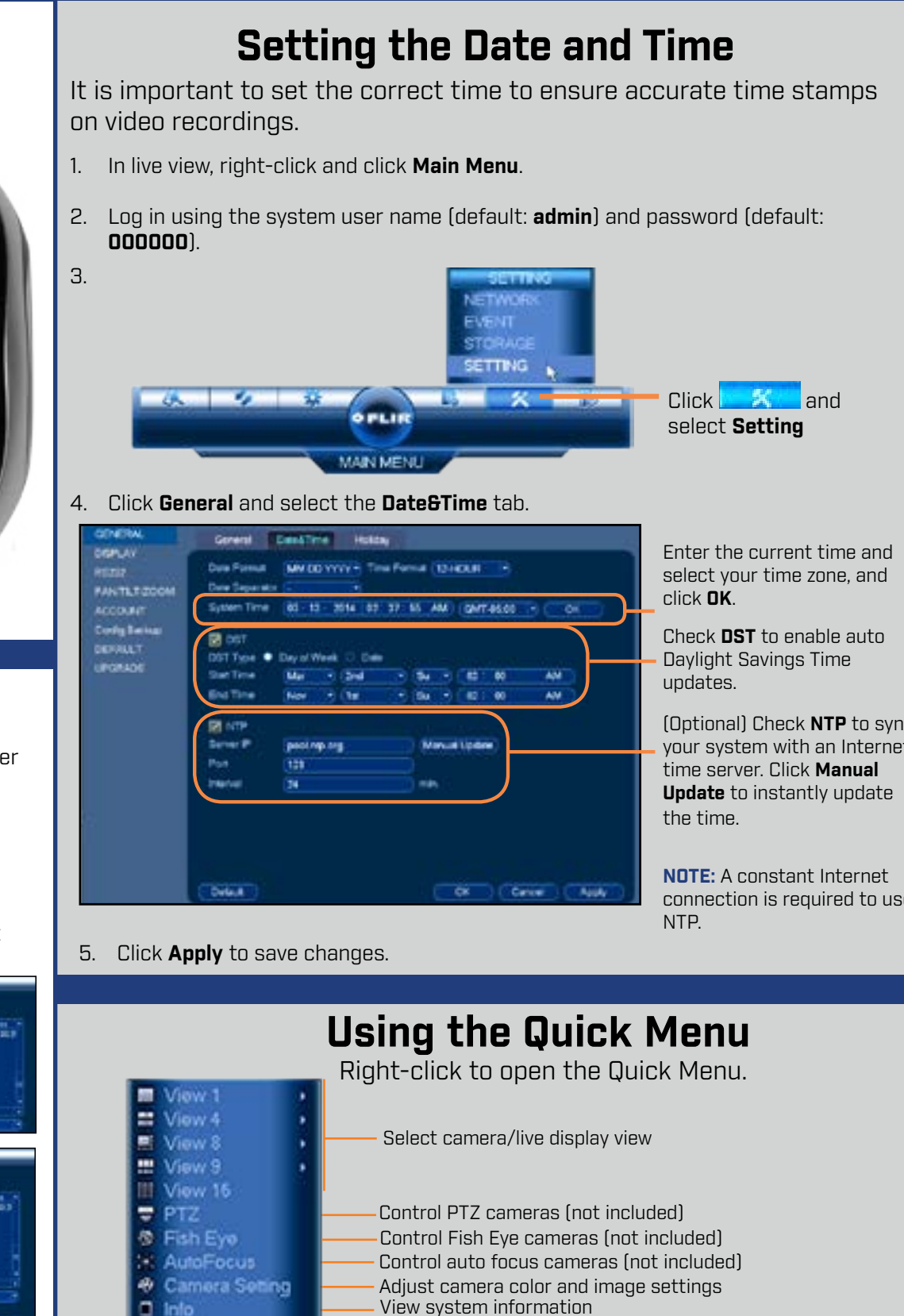

connection is required to use

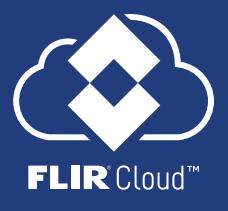

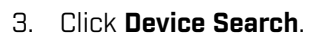

- 4. Check the camera(s) you would like to add.
- 5. Click **Add**. The Status indicator turns green to show the camera is successfully connected.

**NOTE:** If the Status indicator is red,  $click$ . Update the camera user name, password, ports, and manufacturer as needed.

6. Click **OK** to save changes.

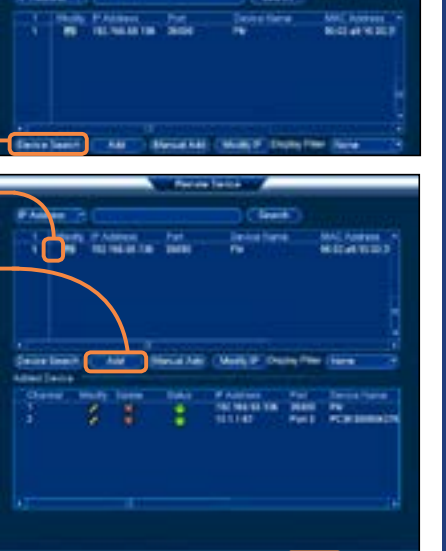

Start/stop sequence mode

Search and playback recordings Open manual recording controls

Open Main Menu

Li Sequence & Disable Beep

<sup>2</sup> Manual Control **S** Device Search n Main Menu

Add IP cameras over the LAN

Disable current audible warning

### 1. LEFT-CLICK:

**• During split-screen display mode:** Click an individual channel to view it in full-screen. Click again to return to the split-screen display mode.

FLIR

**• While navigating menus:** Click to open a menu option.

### 2. RIGHT-CLICK:

- **• During live view:** Right-click anywhere on the screen to open the Quick Menu.
- **Within system menus:** Right-click to exit menus.

## **Using the Mouse**

**1 2**